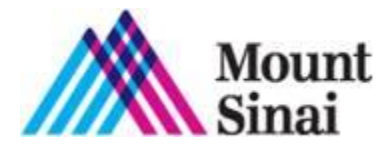

Mount Sinai **NOW** TELE TIPS

# **How to Use: Mount Sinai NOW**

Connect to Mount Sinai NOW from your smartphone, tablet or computer by entering now.mountsinai.org in your browser or downloading the Mount Sinai NOW app from the App Store or Google Play. Follow the directions below to register and request a visit.

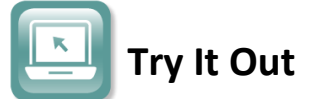

- 1. Click REGISTER YOUR ACCOUNT
- 2. Begin Registration. Enter the following:
	- Name & DOB
	- Select your insurance (*If not available, select 'I would like to use Mount Sinai NOW')*

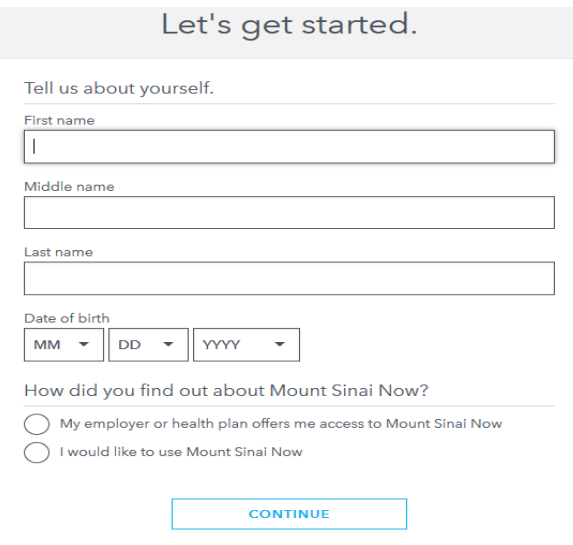

- 3. Enter E-mail address and create a password.
	- *Be sure to read the Terms and Conditions and Privacy Policy before moving forward*

Please provide a user name and password

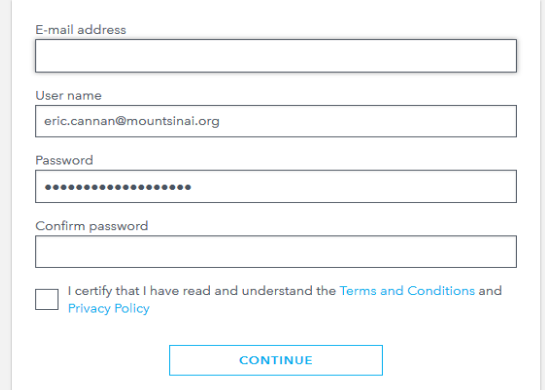

## 4. Select security questions.

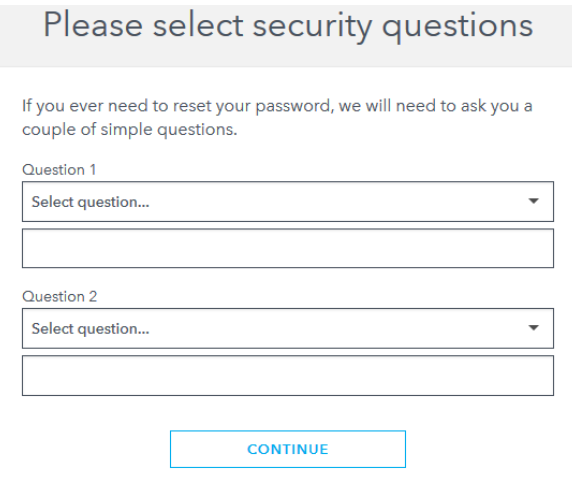

## 5. Enter your primary address.

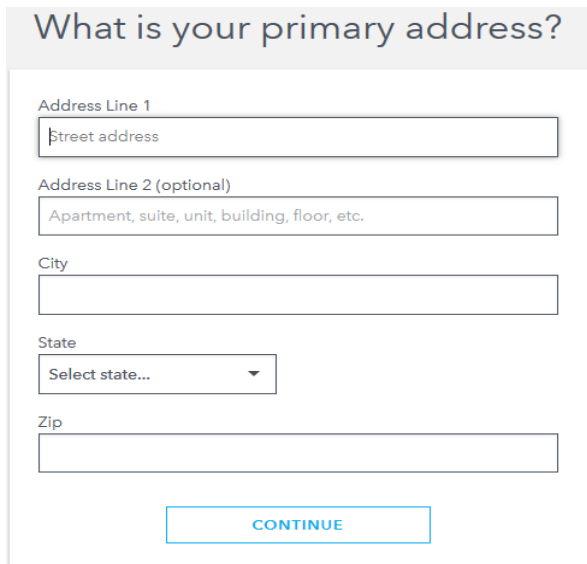

6. Enter Home phone or Mobile phone *(optional)*.

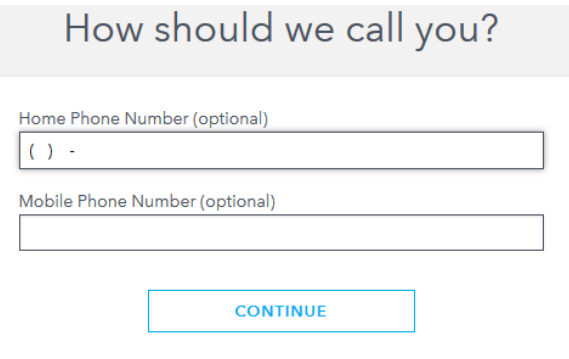

#### 7. Enter current height and weight.

What is your current height and weight?

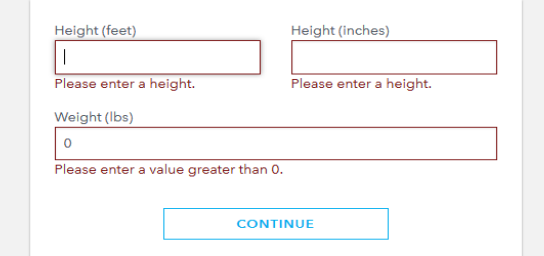

8. Enter gender.

What is your gender?

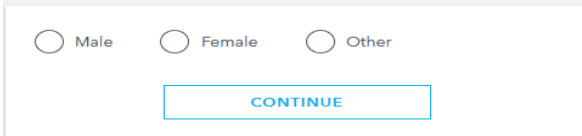

## 9. Specify your preferred language.

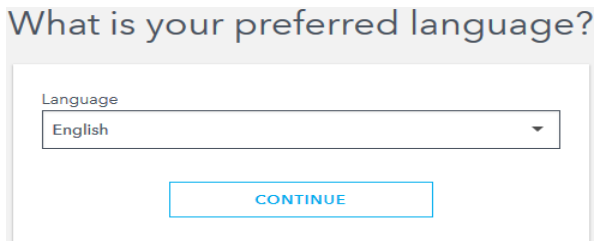

### 10. Indicate whether you require a Hearing Impaired Relay Service.

Do you require a Hearing Impaired Relay Service?

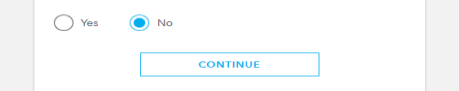

#### 11. Complete all additional information.

We require some additional information.

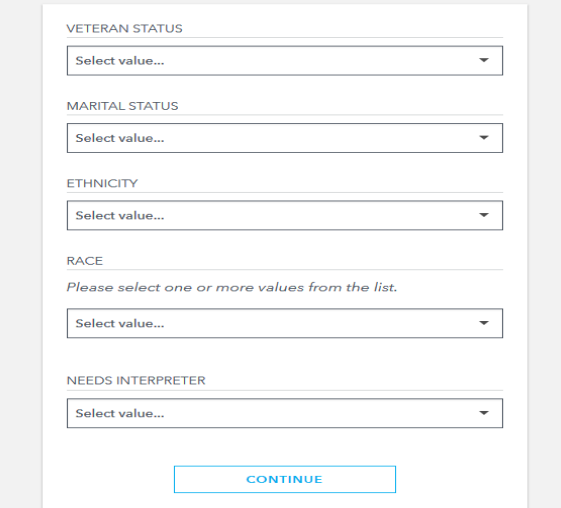

- 12. Enter your medical history.
	- Medications *(optional)*
	- Allergies *(optional)*
	- Medical Conditions *(optional)*
	- Social History *(one-time requirement during initial registration)*

Please enter your medical history.

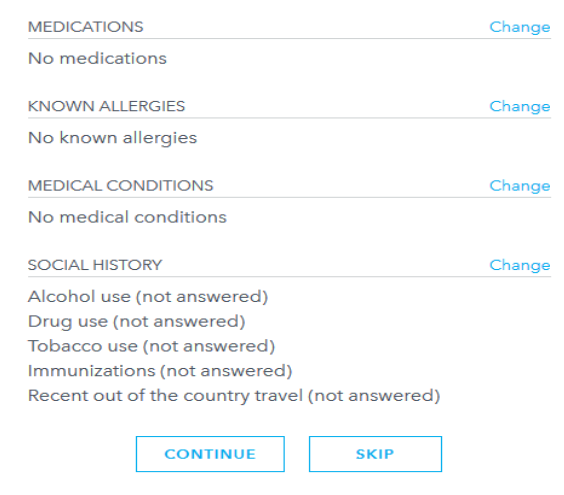

## 13. Enter your Primary Care Physician information *(optional).*

Who is your primary care physician?

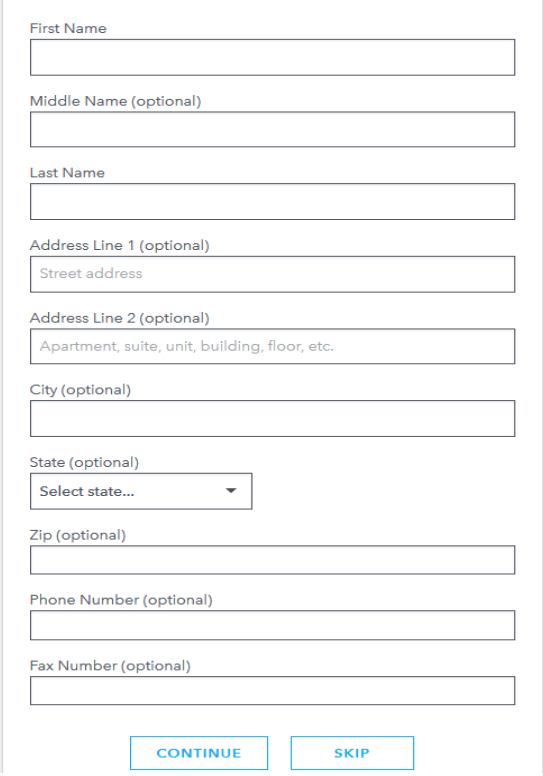

#### 14. Enter Emergency Contact Information *(optional).*

Who should we contact in the case of emergencies?

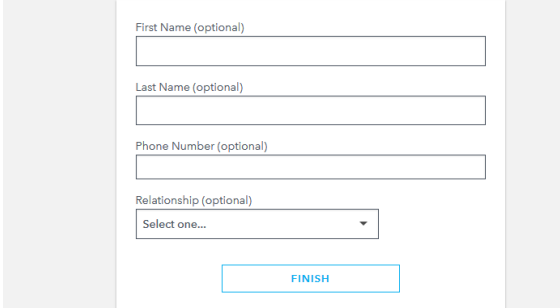

#### 15. Request a visit.

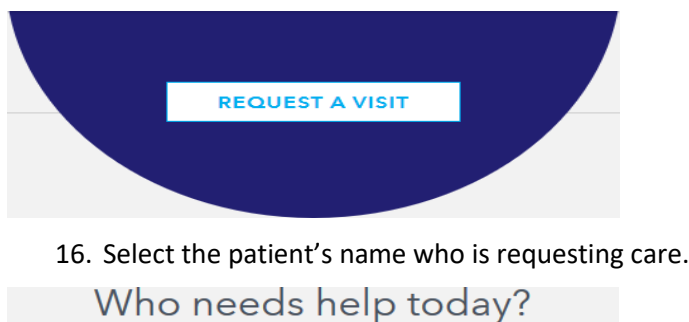

## 17. Specify the state where you are currently located.

Where will the visit take place?

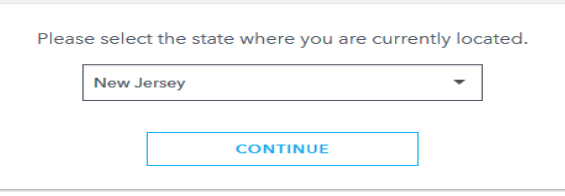

18. Select the type of visit you need.

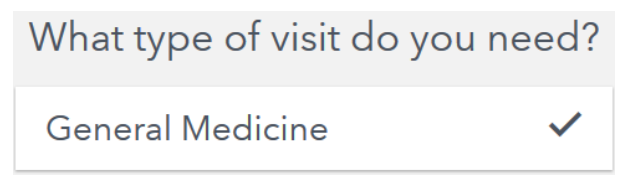

19. A video and audio test will be conducted on the device in which you are trying to connect from.Performing video and audio test.

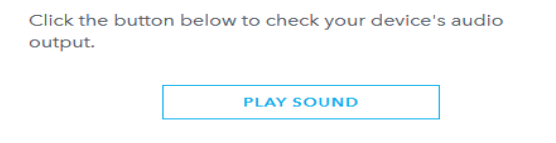

#### 20. Video test passed. Click Continue.

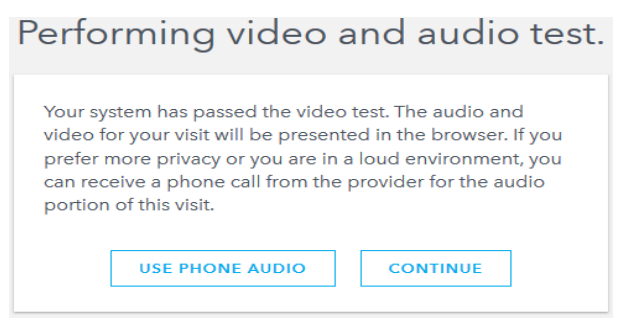

21. Select or enter a number where you can be contacted is an issue arises with the connection.

If there is an issue with your visit, how should we contact you?

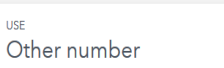

#### 22. Select 'First Available' for provider.

Which provider would you like to use?

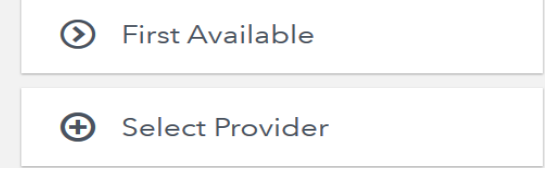

### 23. Invite a family member to participate *(optional).*

Would you like to invite a family member to join you?

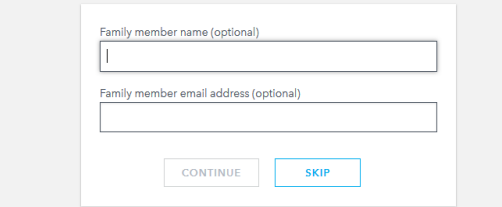

#### 24. Select your reason for visit.

#### What is the reason for this visit?

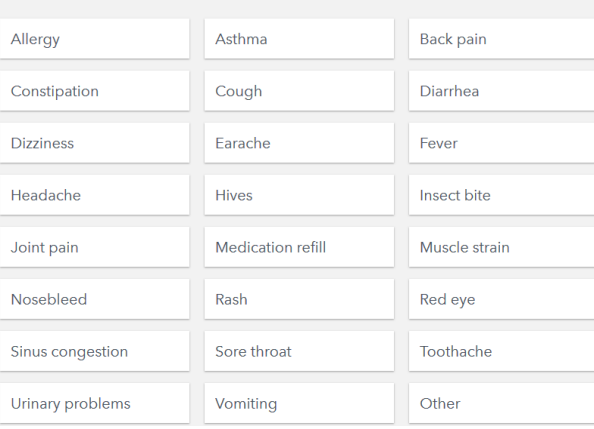

## 25. Upload photos is available.

Do you have any photos of your condition?

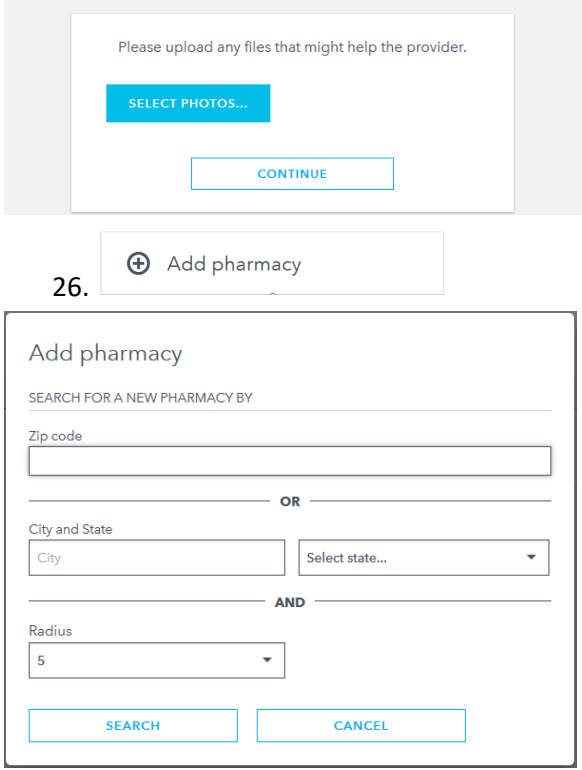

#### 27. Enter payment information.

Your fee for this visit is \$60.00. Which payment method would you like to use?

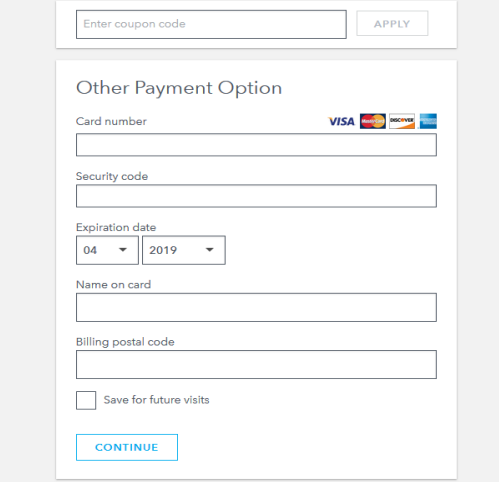

28. You will now be connected with a provider.